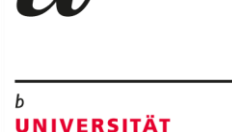

**BERN** 

# **Anmeldeprozedere** für die Veranstaltungen der Sportwissenschaft in den Masterstudiengängen

### **1.** Anzahl Plätze

**1.1** Sportwissenschaftliche Veranstaltungen: Die Zahl der Studienplätze innerhalb der Angebote ist nicht beschränkt.

**1.2** Module:

Die Zahl der Studienplätze innerhalb der Module ist beschränkt. Es dürfen profilbildungsunabhängig maximal 2 Module pro Semester besucht werden.

#### **1.3** Sportpraktisch-methodische Veranstaltungen:

*Der freiwillige Besuch von zusätzlichen Wahlpflichtveranstaltungen aus dem 2. Studienabschnitt Bachelor*  z. B. in Hinblick auf einen zukünftigen Lehrberuf – ist grundsätzlich möglich, sofern Plätze vorhanden sind. Ein Antrag hierfür kann *nach der offiziellen Anmeldephase erfolgen*. Vorgehen: Analog der Beschreibung unter Punkt 2.3.

### **2.** Anmeldeprozedere

Die Zulassung zum Masterstudiengang (Major oder Mono) ist gewährleistet, *wenn die Bedingungen gemäss den Hinweisen in unseren FAQs im Kapitel [«Informationen zu](https://www.ispw.unibe.ch/studium/faq/index_ger.html)  [unseren](https://www.ispw.unibe.ch/studium/faq/index_ger.html) [Masterstudiengängen»](https://www.ispw.unibe.ch/studium/faq/index_ger.html) erfüllt sind. Stichdatum für die Erfüllung dieser Auflagen ist der 31. August.*

Achten Sie zudem darauf, dass Sie bei der Anmeldung zu den Lehrveranstaltungen, die Zulassungsbedingungen/Voraussetzungen zu den Angeboten – insbesondere bei den Modulen (POS und FOM bestanden) – erfüllen (vgl. Hinweise in KSL «Beschreibung»).

#### **2.1** Funktionsweise des Anmeldesystems

Jede Anmeldung erhält eine Positionsnummer innerhalb der Veranstaltung/Gruppe. Wenn Ihre Anmeldung die Maximal-Teilnehmerzahl überschreitet, befinden Sie sich im überbuchten Bereich und Ihre Anmeldung wird rot angezeigt. Sie haben die Möglichkeit diese stehen zu lassen, in der Hoffnung aufgrund von Abmeldungen nachzurücken, oder Sie löschen die Anmeldung und wählen eine Alternative mit freien Plätzen. In der "persönlichen Online-Anmeldeübersicht" können Sie jederzeit Ihre aktuelle Anmeldesituation einsehen

(auch nach Ablauf der Anmeldefrist). Da die Positionen Ihrer Anmeldungen laufend aktualisiert werden, empfehlen wir Ihnen:

→Konsultieren Sie regelmässig Ihre Anmeldeübersicht online!

#### **2.2 Korrekturen**

**WÄHREND der Anmeldeperiode** können Sie jederzeit selbst die ausgeführten Anmeldungen online löschen. In der Wochenübersicht "Ihr aktueller Stundenplan" klicken Sie auf die zum Annullieren ausgewählte Veranstaltung und bestätigen die Annullierung.

NACH der Anmeldeperiode **können** Sie keine Korrekturen mehr anbringen**.**

#### **2.3 Studienzeitverlängerung infolge knapper Studienplätze**

Es wird darauf geachtet, dass Studierende nicht gezwungen sind, das Studium aufgrund ausgebuchter Veranstaltungen zu verlängern. Können Sie aufgrund des Anmeldeverfahrens Ihren Studiengang bzw. Studienabschnitt im betreffenden Semester nicht abschliessen, melden Sie sich *innerhalb von 5 Arbeitstagen nach Anmeldeschluss* per Mail bei [doris.kern@unibe.ch.](mailto:doris.kern@unibe.ch)

# **3.** Weiteres Vorgehen

Nach Anmeldeschluss werden die Listen durch die Studienadministration bereinigt und Lösungen gesucht, wenn für ganze Bereiche (z. B. Module) Studienplätzen fehlen. Circa nach zwei Wochen werden die Anmeldelisten inkl. Wartepositionen an die Dozierenden weitergeleitet. Diese sind für die Kontrolle der Voraussetzungen und die Bearbeitung von Studierenden- anfragen zuständig. Über eine nachträgliche Aufnahme in Veranstaltungen entscheiden die jeweiligen Dozierenden.

## **4.** Link für die Online-Anmeldung am ISPW

[www.ispw.unibe.ch](http://www.ispw.unibe.ch/) → Studium→ Lehrveranstaltungen

## **5.** Link für die Online-Anmeldung an der PHBern (betrifft nur Master Fachdidaktik Sport)

[Zulassung und Anmeldung Joint Master Fachdidaktik Sport](https://www.phbern.ch/studium/joint-master-fachdidaktik-sport/zulassung-und-anmeldung)

Viel Erfolg!

Studienadministration ISPW